#### **1STEP** 「デジタル版美術資料」はインストール不要で、お手持ちのタブレット・PC などの端末よ 。りブラウザで閲覧できるサービスです

紙面を閲覧するときは下図のようにブラウザのタブが見える状態でお使いください。

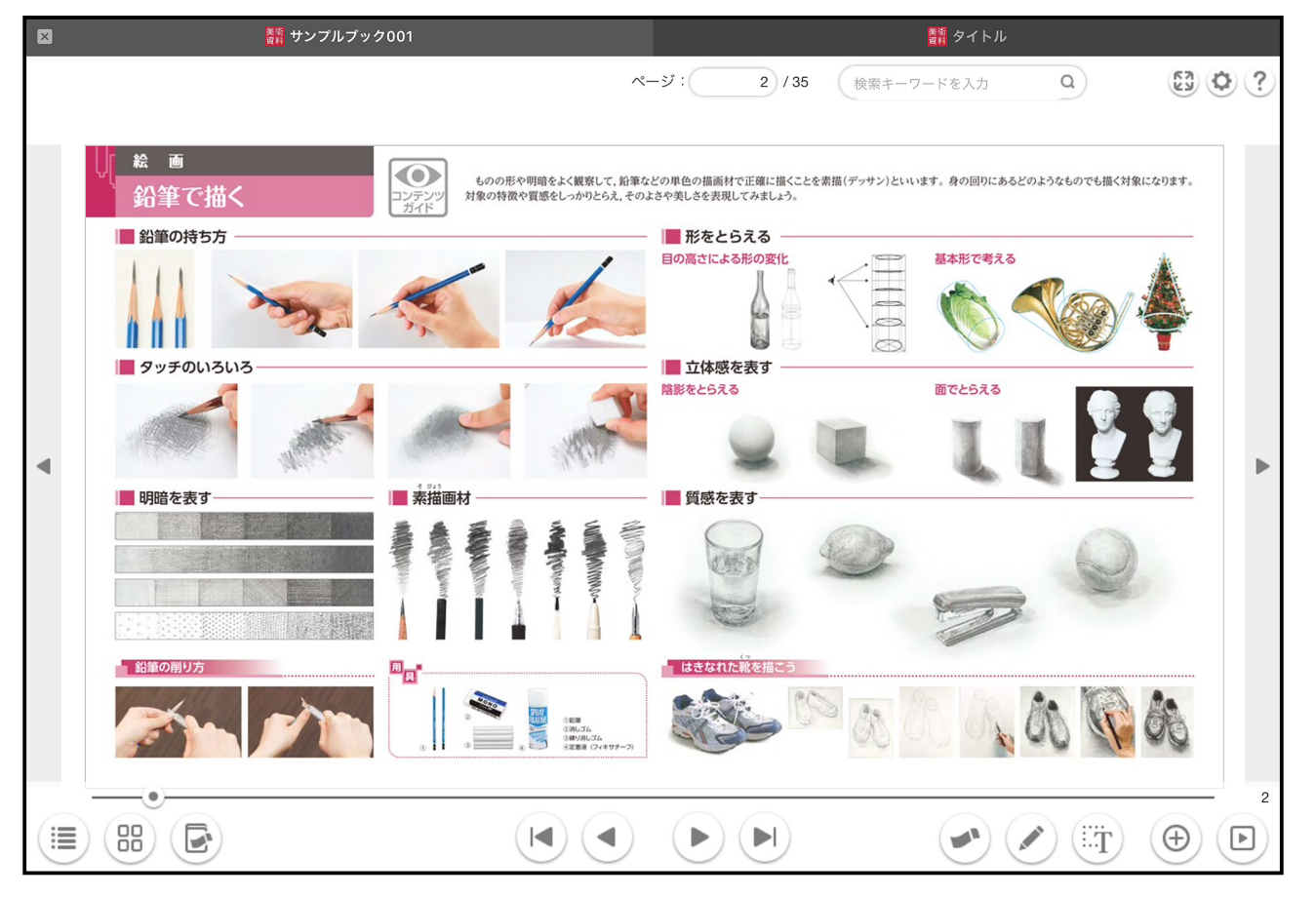

STEP2 「デジタル版美術資料」は紙面が階層構造になっております。 まずは最上層のページから、気になった部分をタッチして、下層へ向かうことができます。

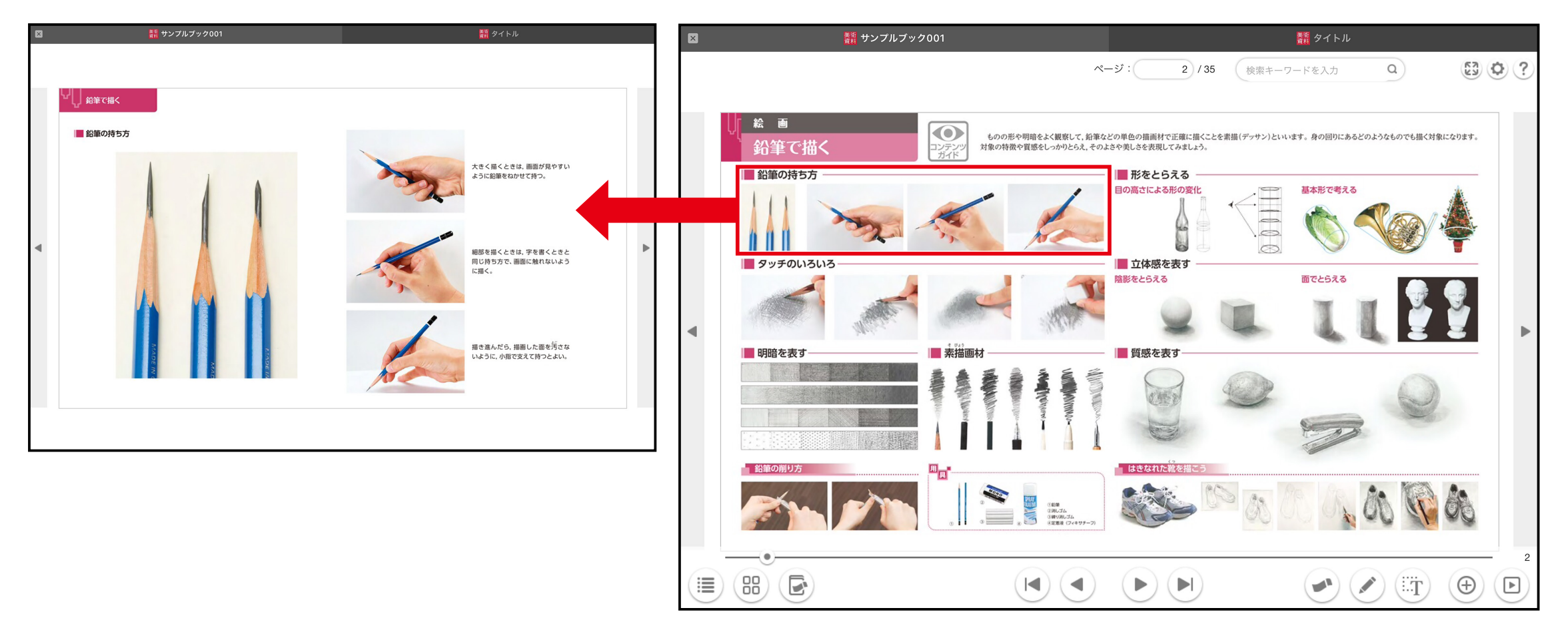

# STEP3 下層に向かうと、図版を全画面上で拡大して見ることができます。図版をタッチしてご覧く 。ださい

タブレットの閲覧の場合、ピンチアウトを用いてさらに拡大することもできます。

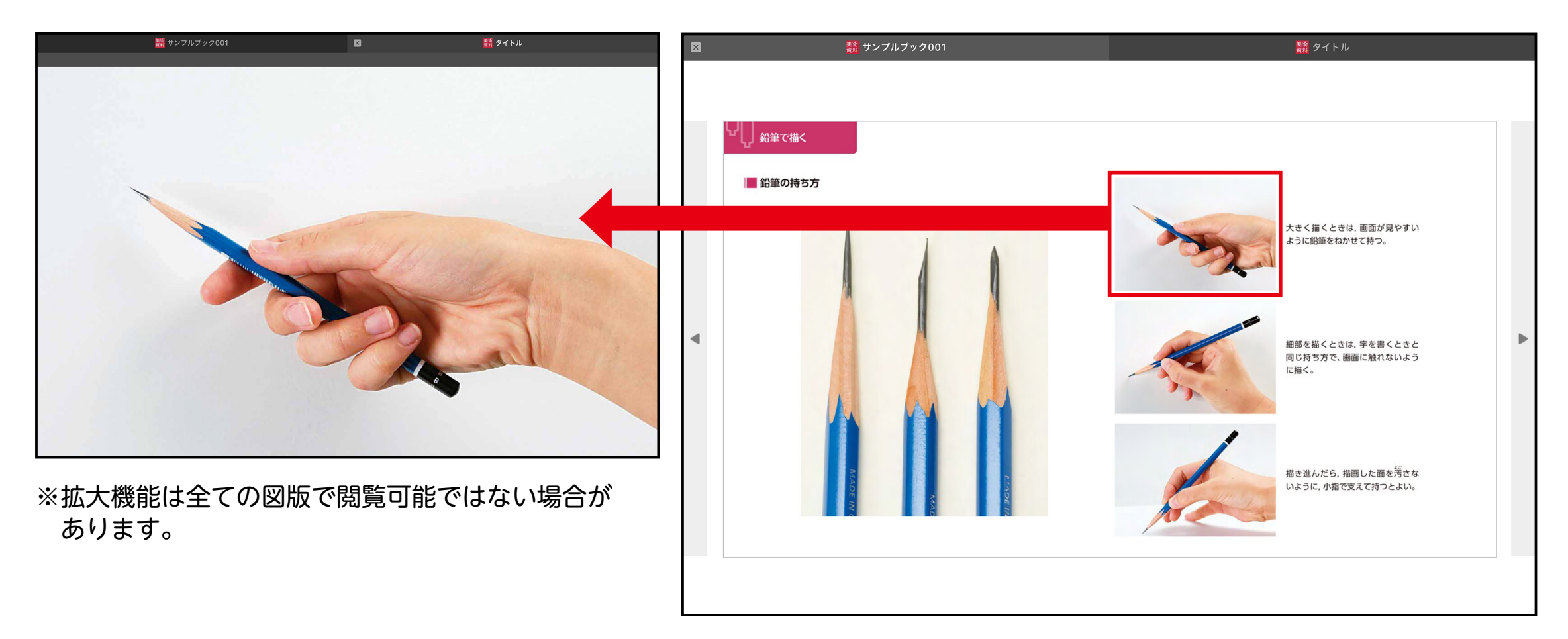

## STEP4 動画やワークシート、まなびモードに関わるコンテンツの位置や種類は、「コンテンツガイド」 。より確認することができます

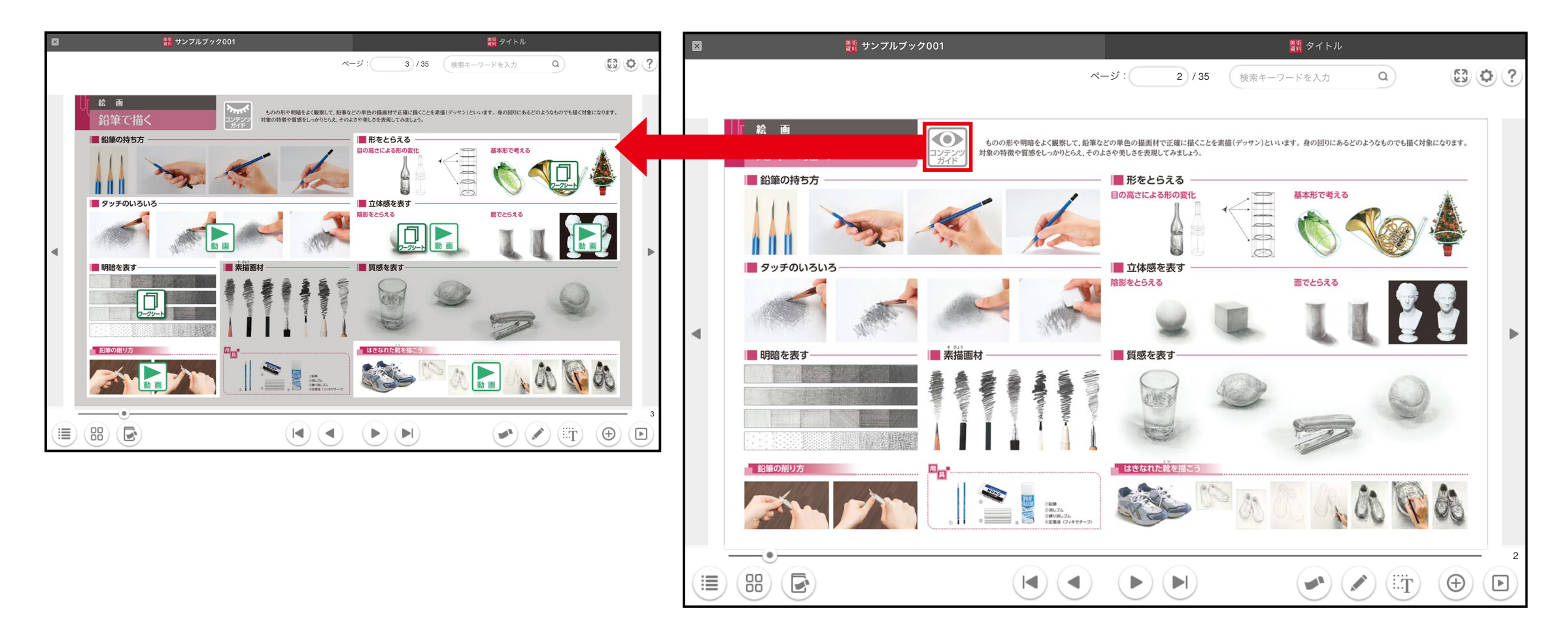

# STEP5 下層に向かった後、前のページや最上層のページに戻りたいときは上のタブをタッチするこ とで戻ることができます。また、ブラウザの戻るボタンで戻ることもできます。

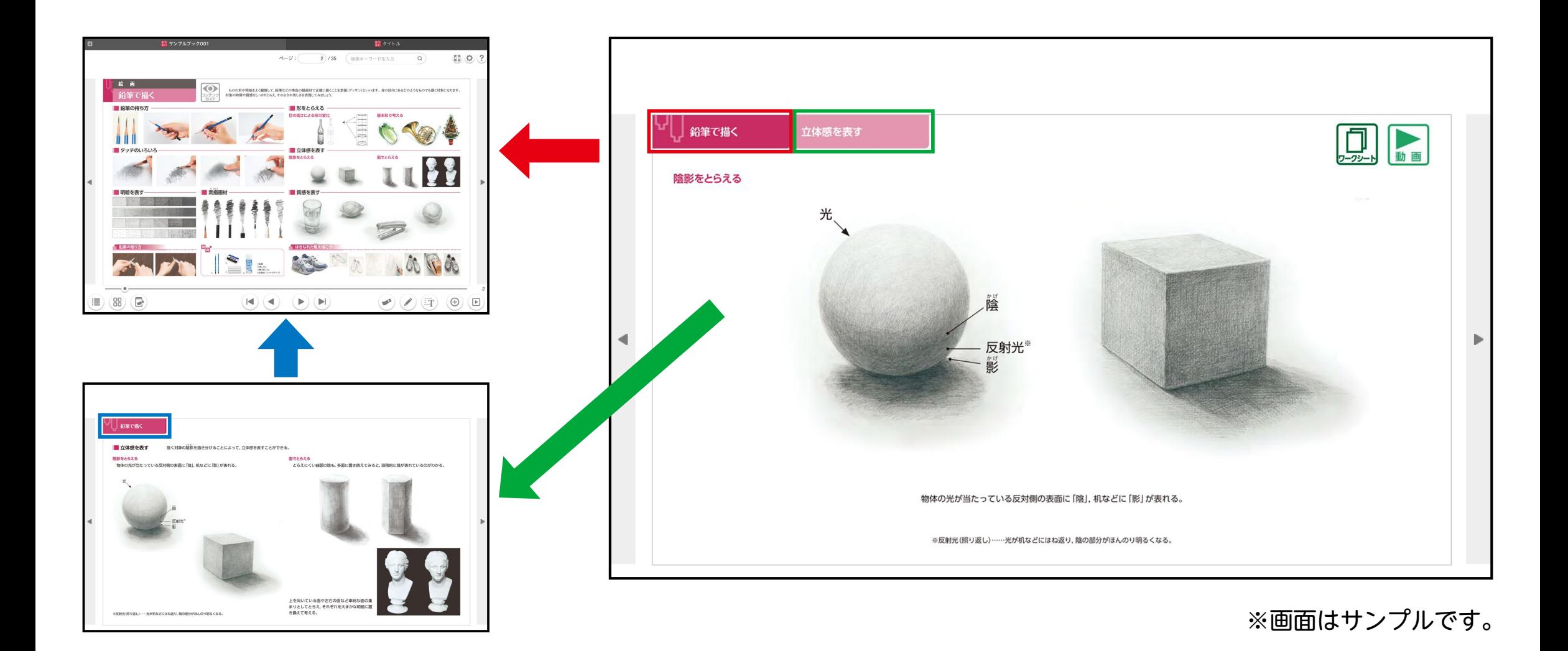

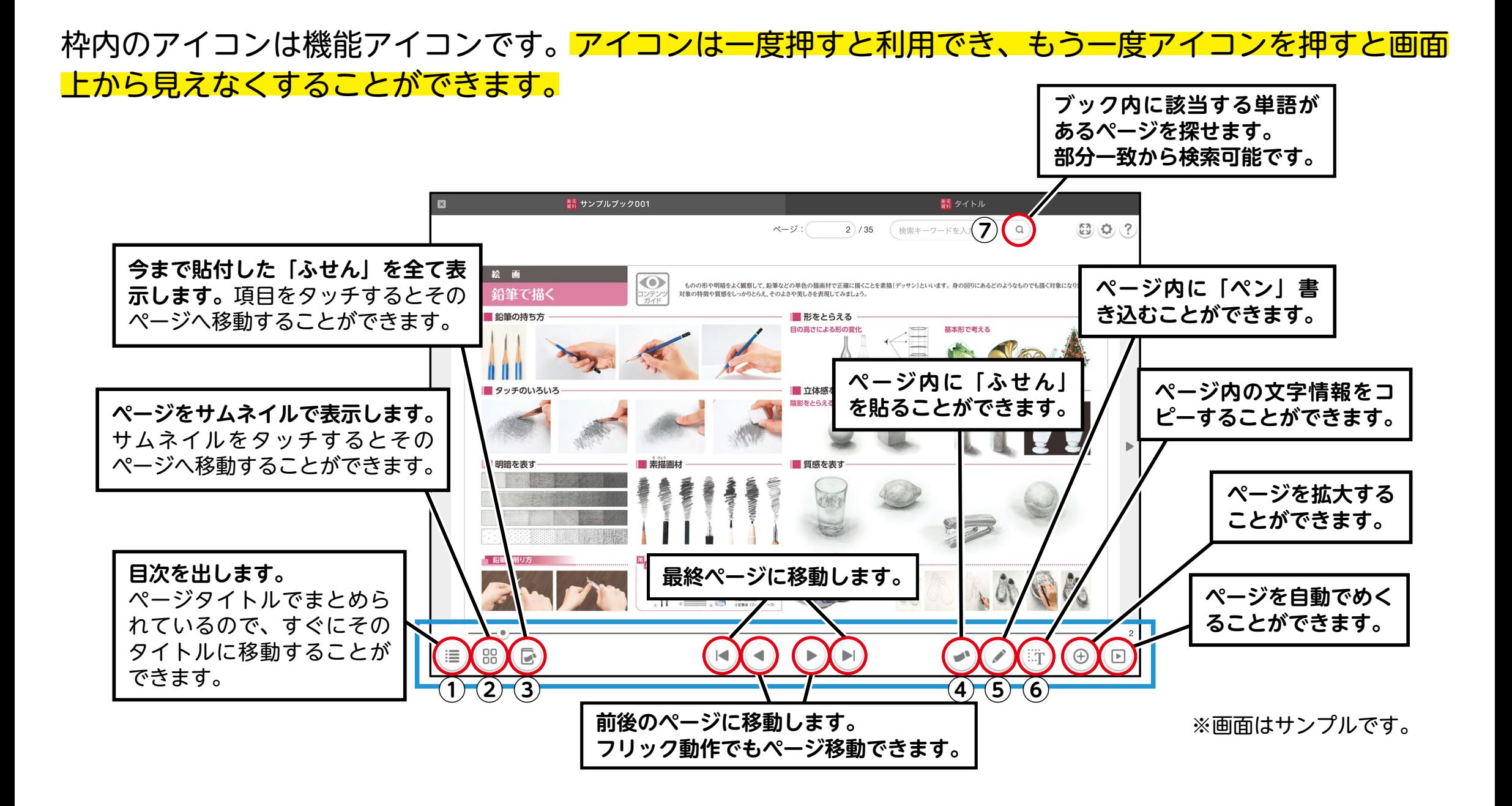

# ①目次を出して、タッチしたタイトルへ移動することができます。

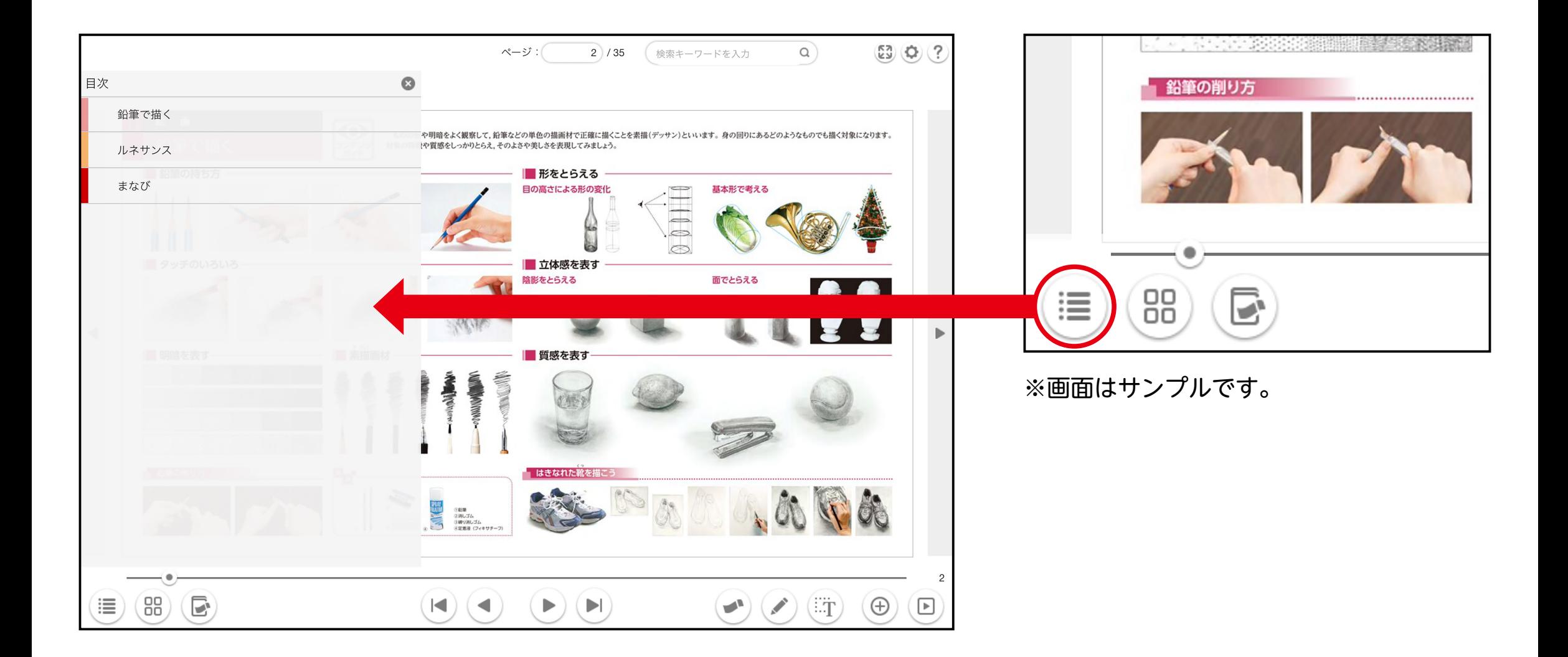

## ②閲覧している前後のページのサムネイルを表示して、タッチしたページに飛ぶことができます。

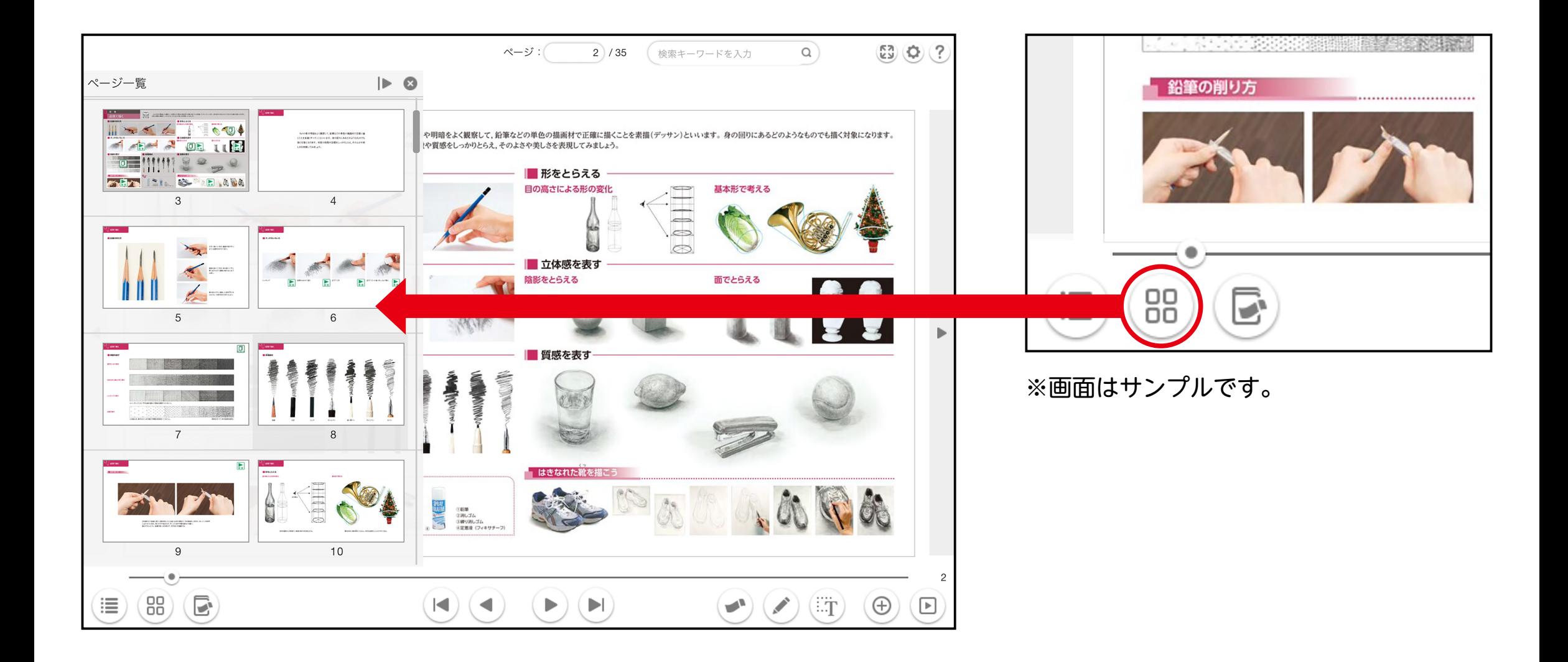

## 3「ふせん」を貼付したページと書き込んだ内容を一覧することができます。タッチすると貼付してあ るページに移動できます。書き込んだ情報はお使いの端末ごとに保存されます。

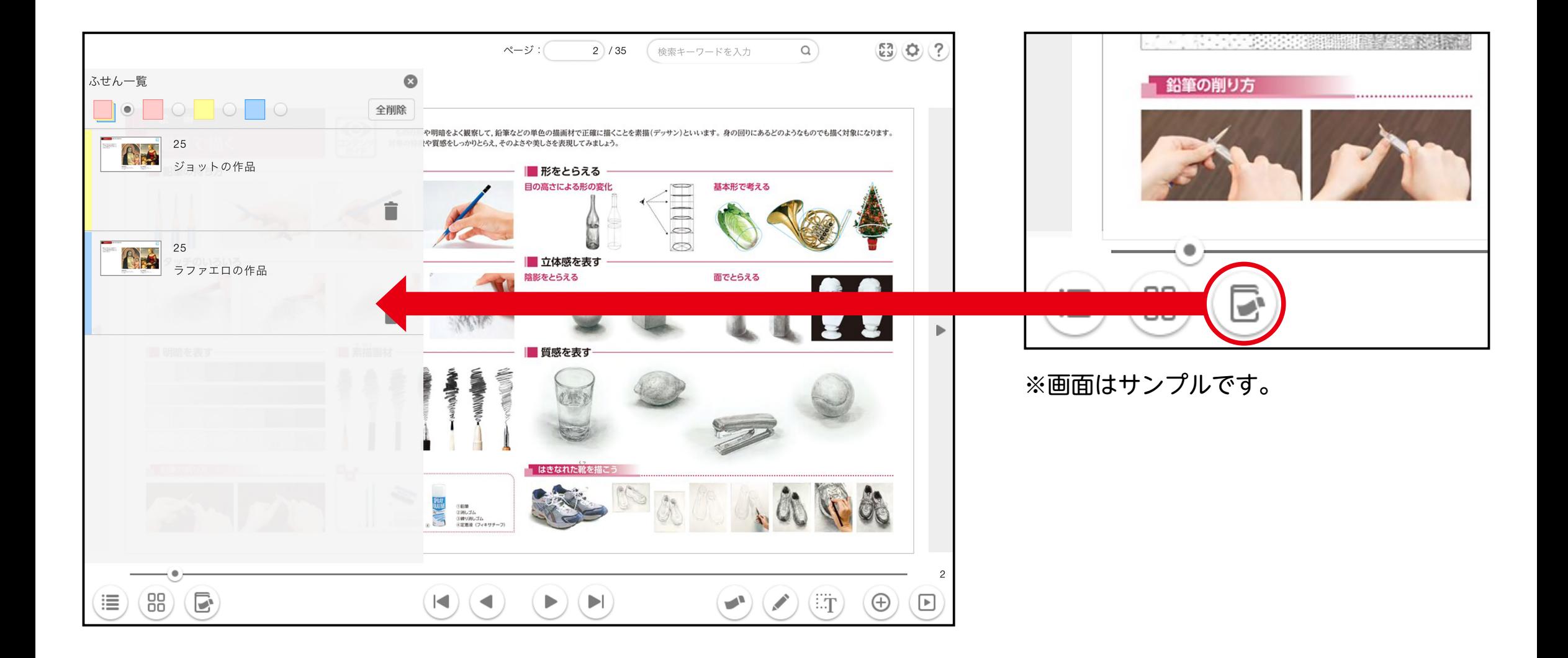

④ふせんアイコンをタッチするとメニューが立ち上がります。メニューではふせんの色を選ぶことがで き、メニューの周りをタッチするとふせんを貼り付けることができます。メニューやふせんは貼り付 けた後に移動したり、色を変更したりすることができます。

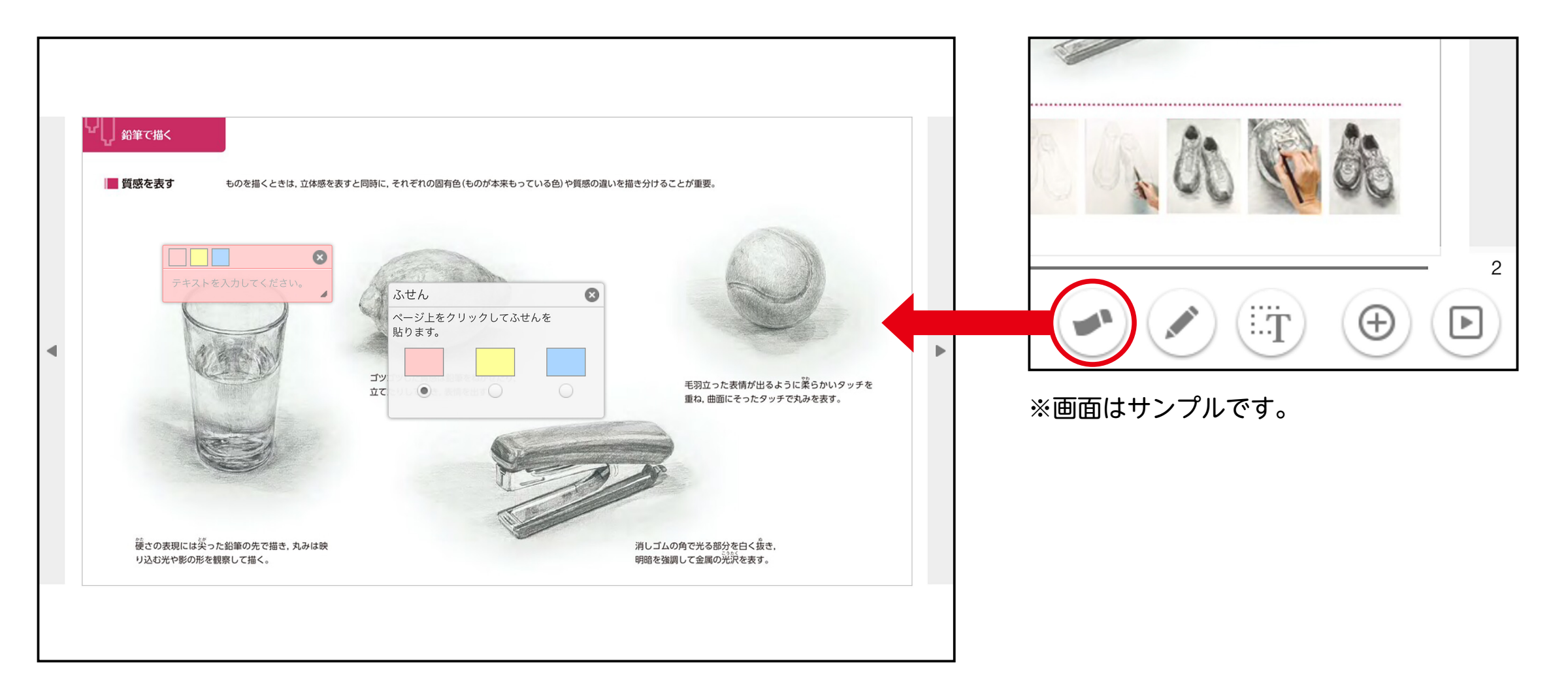

6ペン機能を使うと、そのページ上に書き込むことができます。アイコンをタッチすると、ペンの色や 太さ、透明度を選ぶことができるほか、図形を書き込むこともできます。書き込み情報は端末に保存 。されます

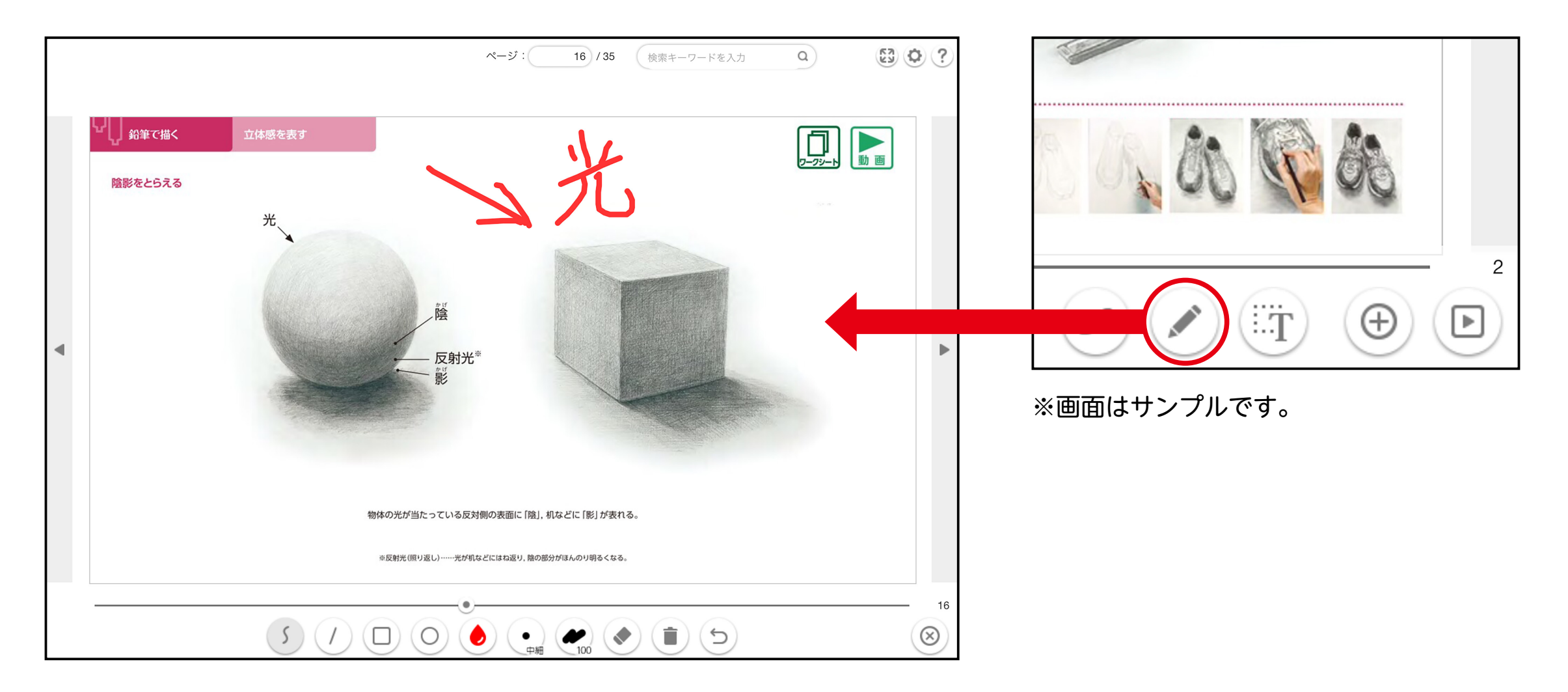

6テキストコピー機能を使うと、紙面上の文字情報をその場でコピーすることができます。アイコンを タッチすると、メニューが立ち上がり、紙面の文字情報が緑色のマーカーで引かれます。コピーした い部分をタッチするとメニュー内にコピーできます。

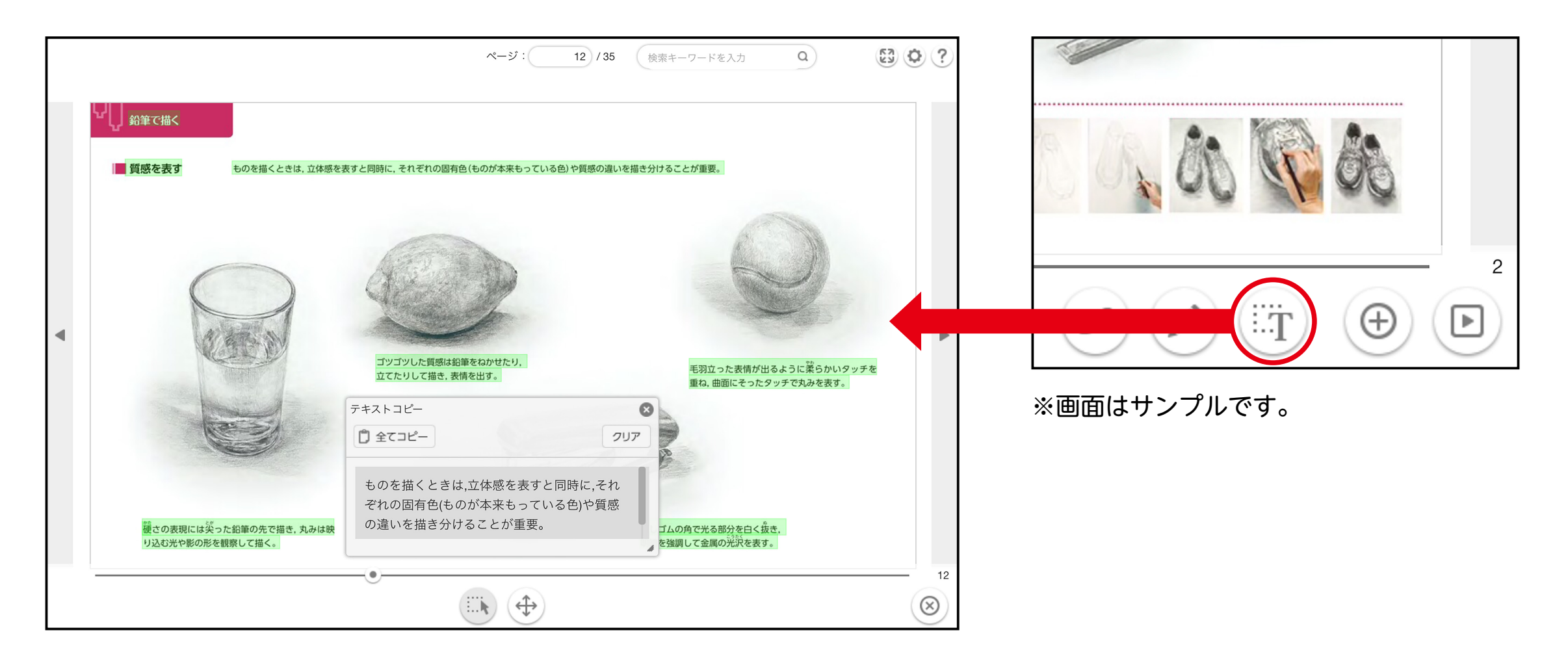

⑦検索ボックス内に語句を打ち込むことで、その語句があるページを全て検索することができます。該 当ページをタッチするとそのページにリンクできます。<mark>語句は部分一致から検索できますので、完全</mark> な語句を打ち込む必要はありません。

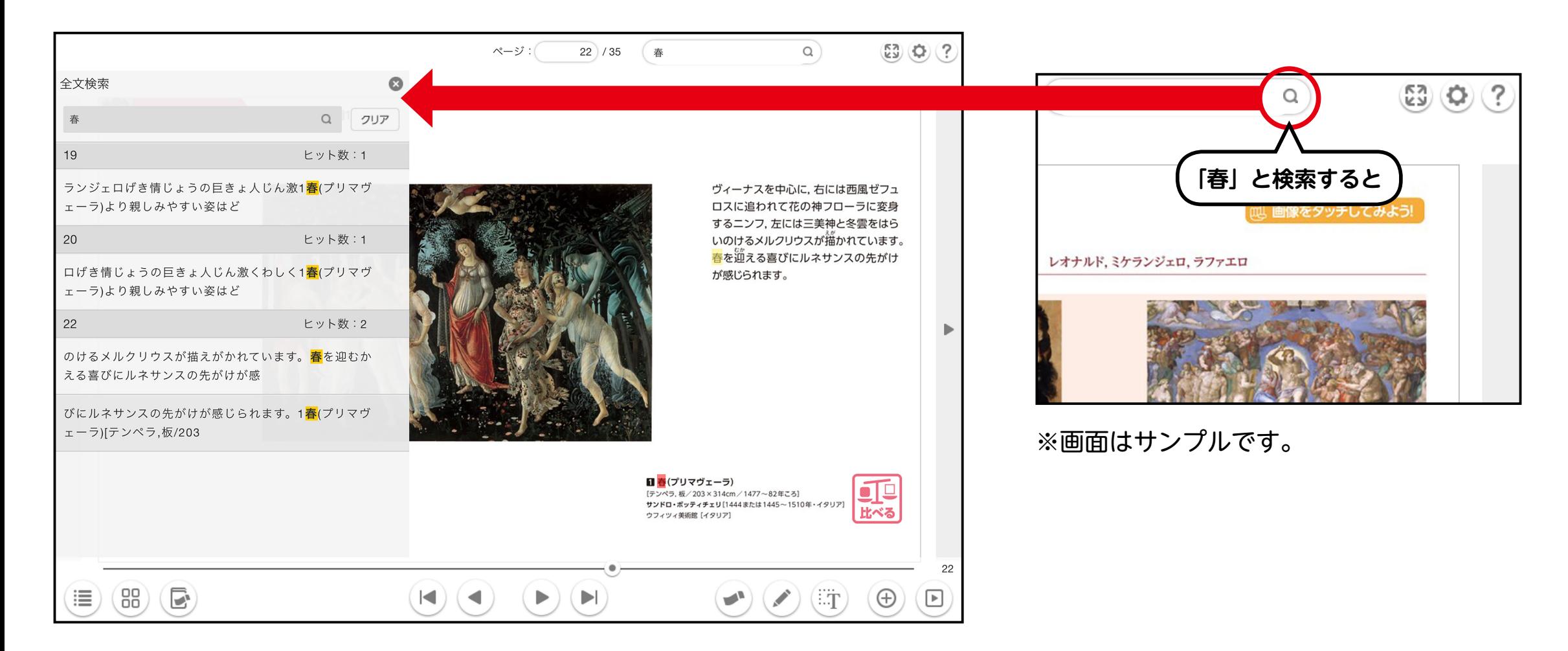